## SGConfig Quick Manual

- SGConfig sets operation-environment for the SerialGate Series.
- SGConfig is available for SerialGates with firmware 2.1.235 and above.

#### 1. How to connect

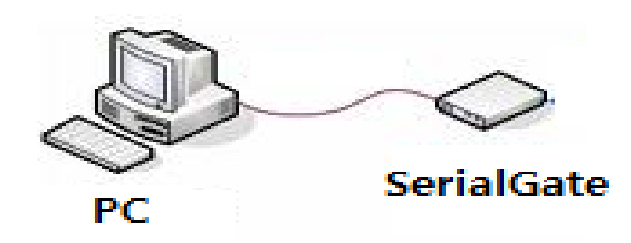

- ① Connect PC and SerialGate with Ethernet port using Ethernet cable (Direct or Cross).
- ② Supply power to SerialGate.
- ③ Run SGConfig.

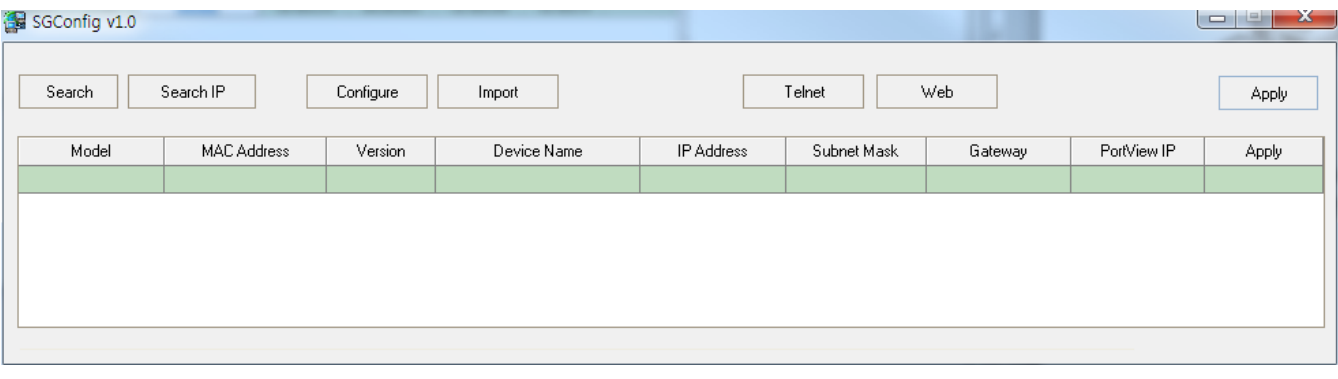

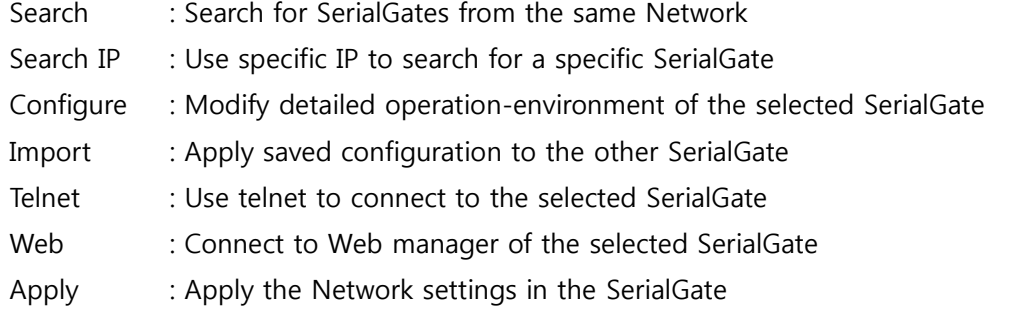

## 2. Modify Network Address

Modify IP/subnet/Gateway address to connect SerialGate with the Network.

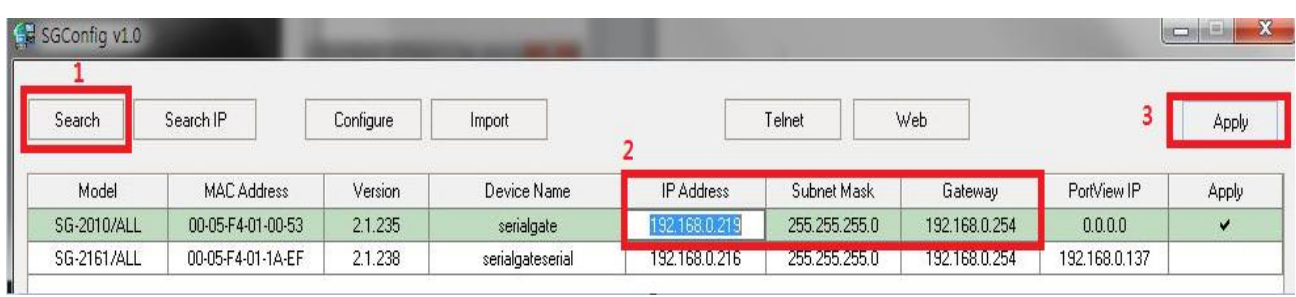

- ① Click "Search" button to search for SerialGates connected to the Network.
- ② Modify the IP, Subnet, Gateway address of the selected SerialGate.
- ③ Click "Apply" to modify the Network address of the selected SerialGate.

## 3. Modify Operation-Environment of a Serial Port

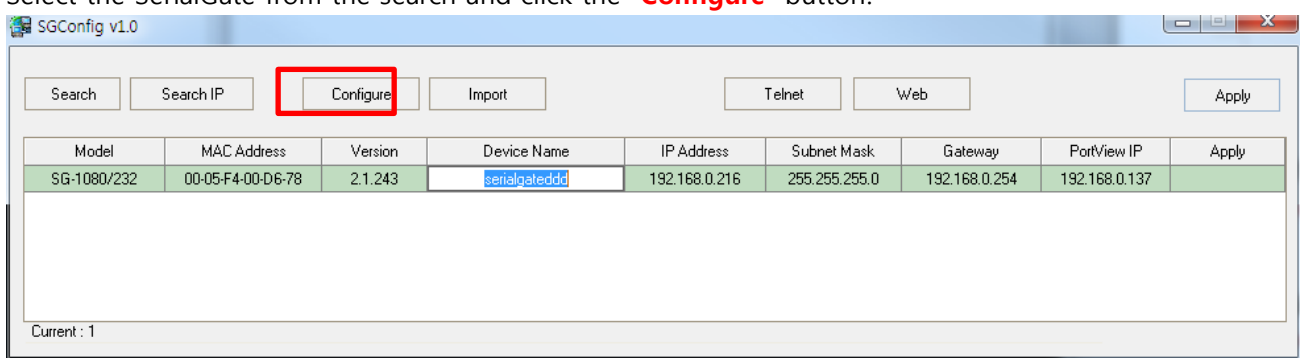

Select the SerialGate from the search and click the "**Configure**" button.

# Network: The Network settings for the selected SerialGate can be modified.

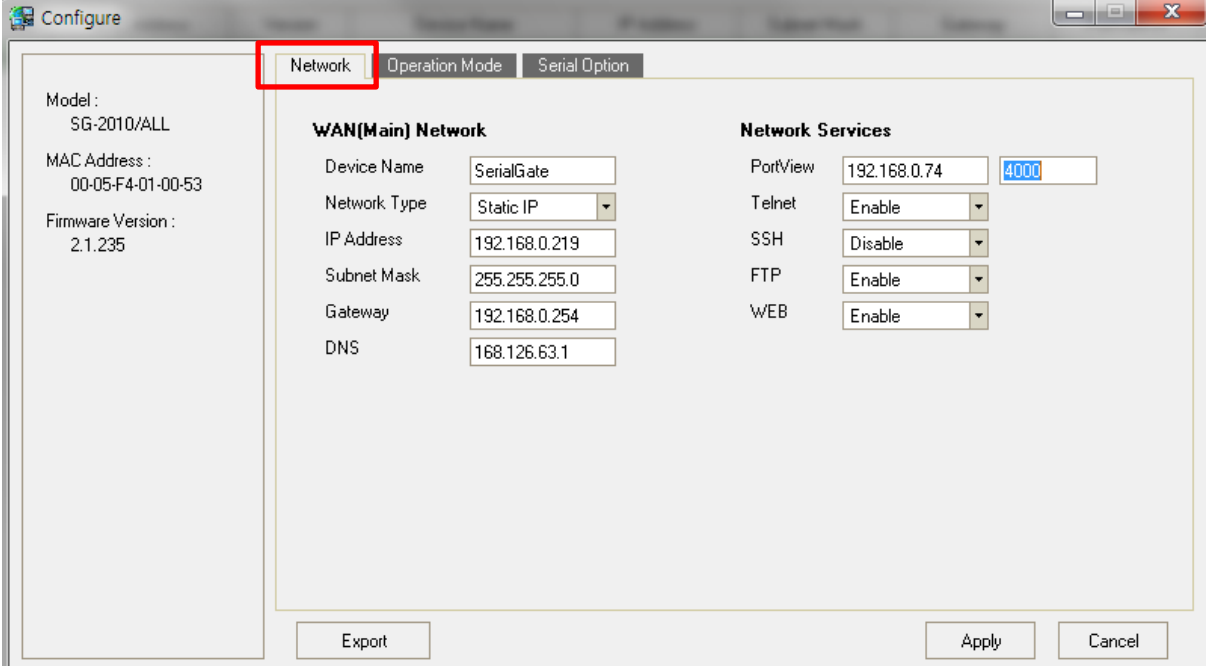

#### WAN (Internet)

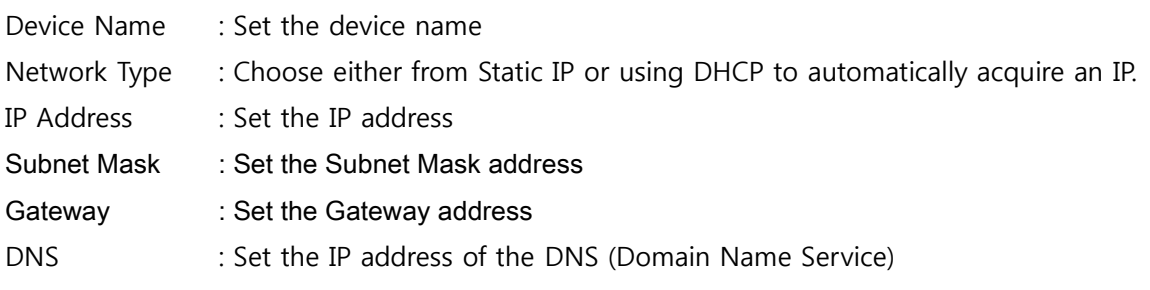

#### Network Services

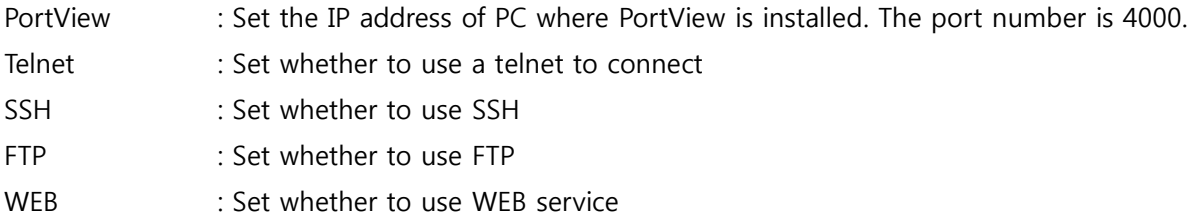

# Operation Mode: The operation-environment of the each ports can be modified.

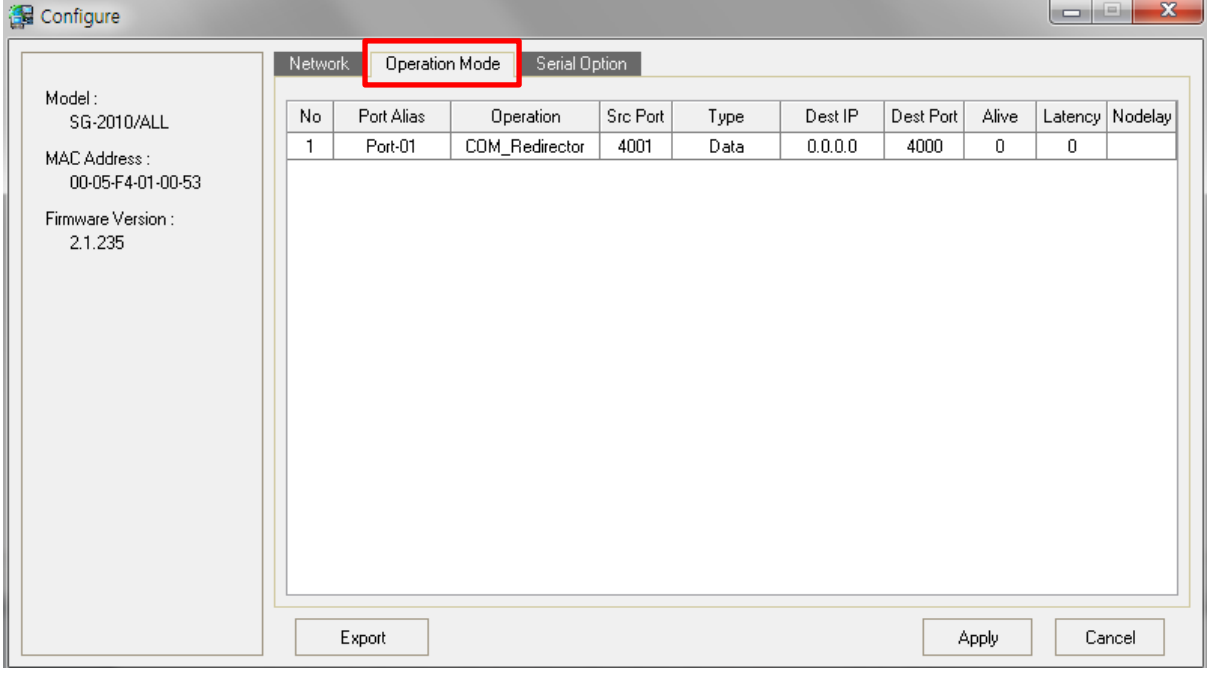

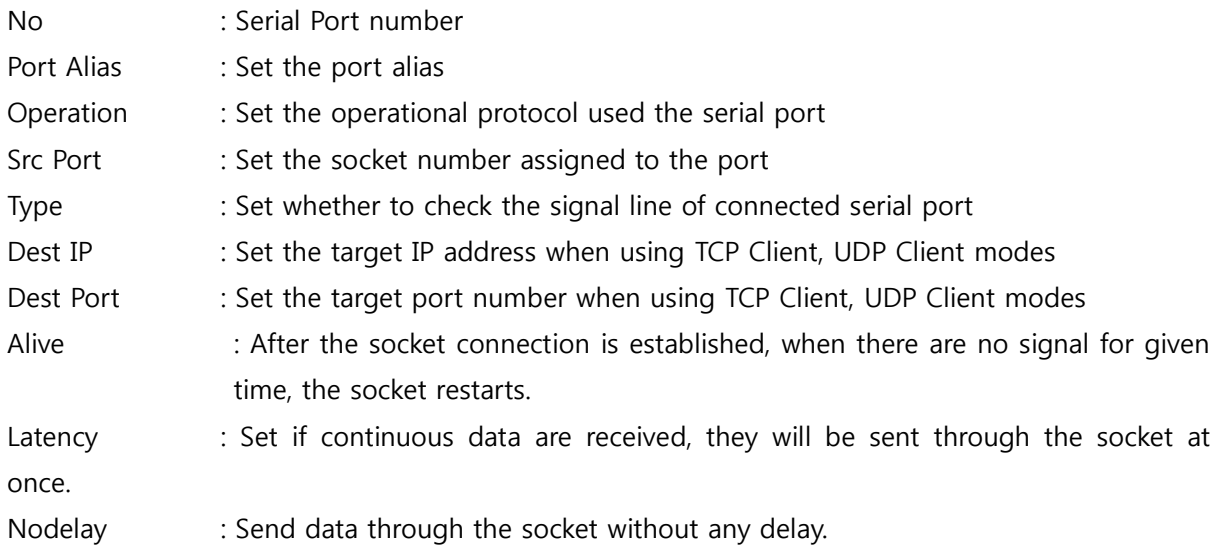

### Serial Option: The interface, communication speed, and other settings can be modified.

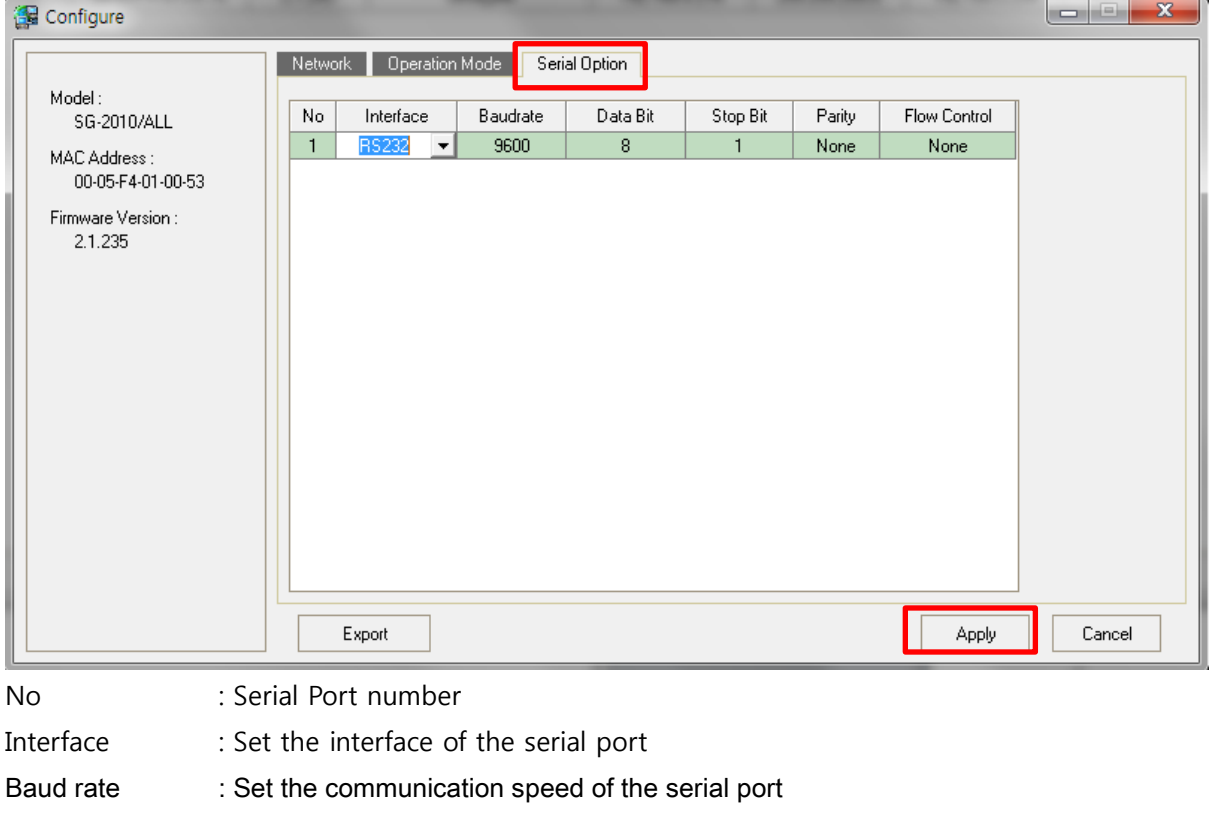

- Data Bit : Number of bits in a byte
- Stop Bit : Set the stop bit
- Parity : Set the type of the parity
- Flow Control : Set the type of the flow control

When all settings are selected, click "Apply" button to configure the system with following message.

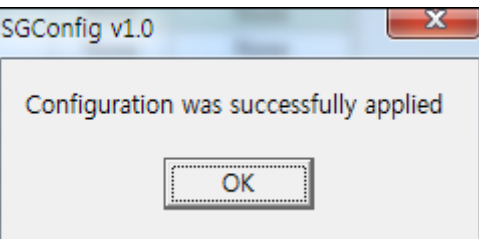

If you do not wish to modify any change, click "Cancel" button to close the window without any changes.

## Appendix (Save/Restore the configuration to/from a file)

- Save the configuration of a SerialGate to a file and after replacing the device, use the file to restore the configuration.

Click "Export" from the configure screen, then save current settings to a file.

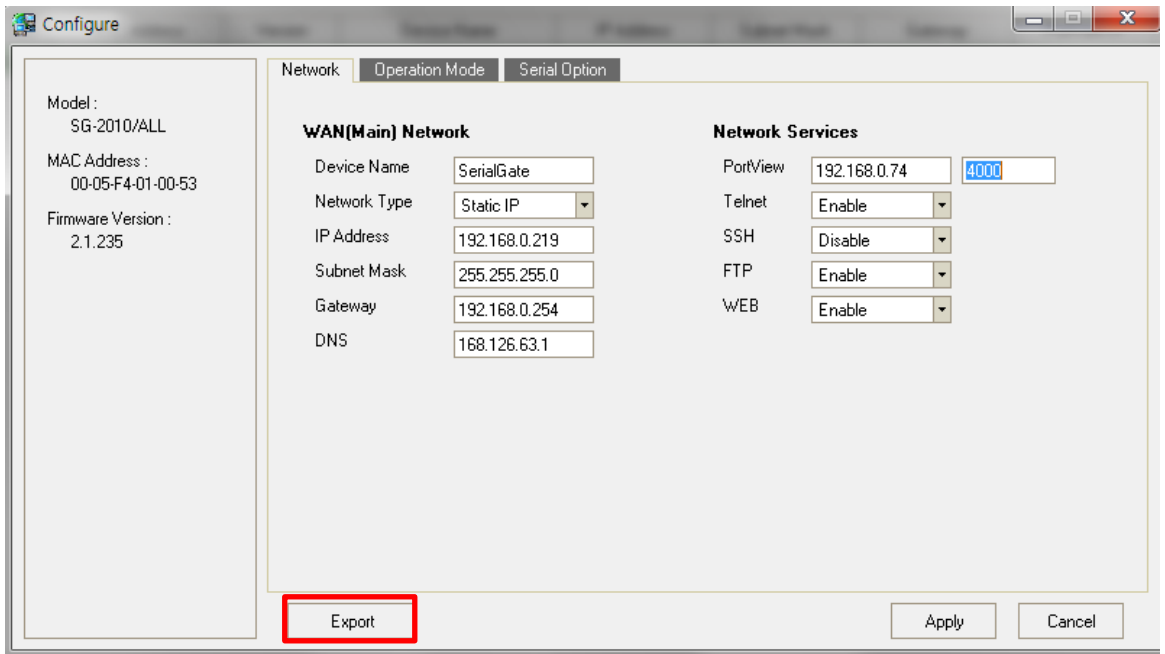

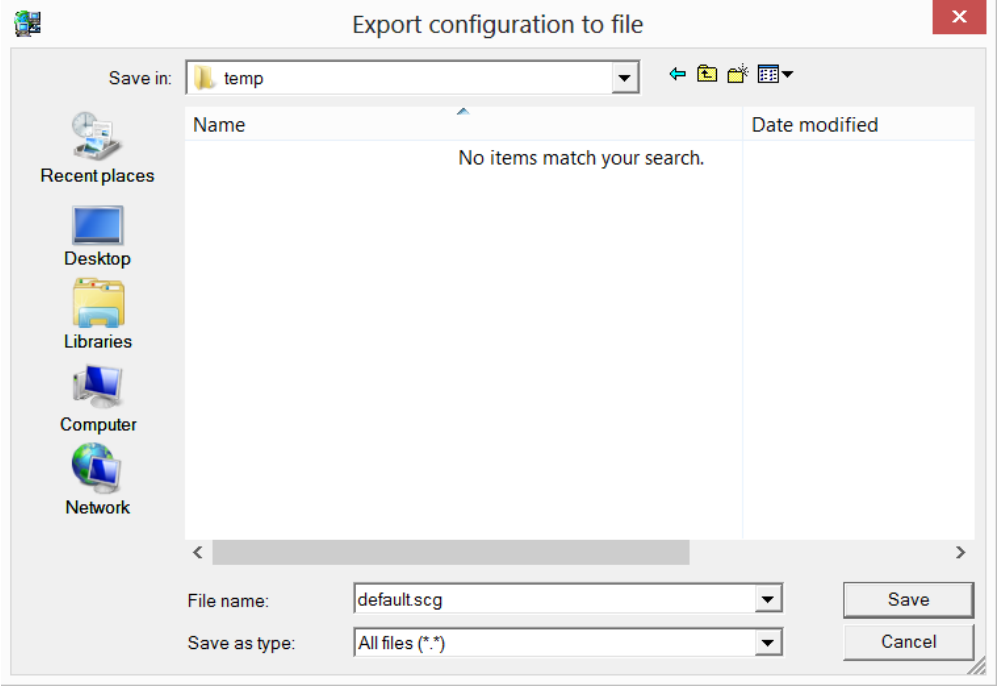

When restoring the value, use "Search" to select the SerialGate unit you wish to restore the settings from the file and click "Import" button.

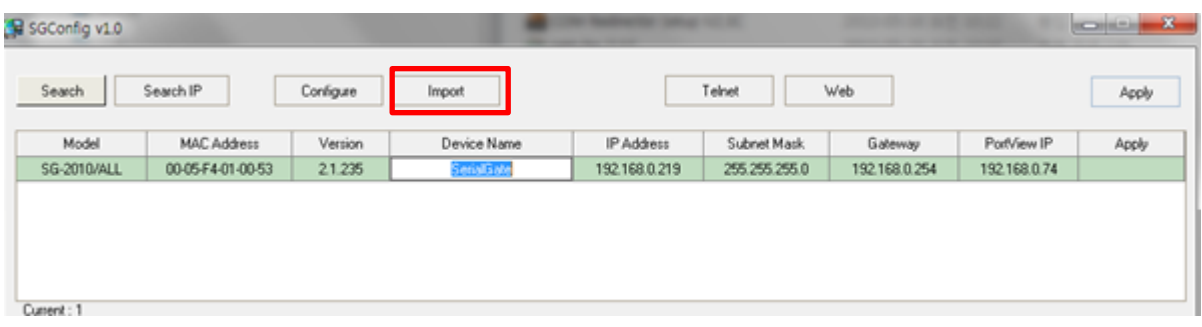

Once the file is selected, settings will be displayed. Click "Apply" button to set the configuration to current SerialGate.

When applying settings to other SerialGate devices, they all cannot have the same IP address. Therefore, change the IP address and click "Apply" button.

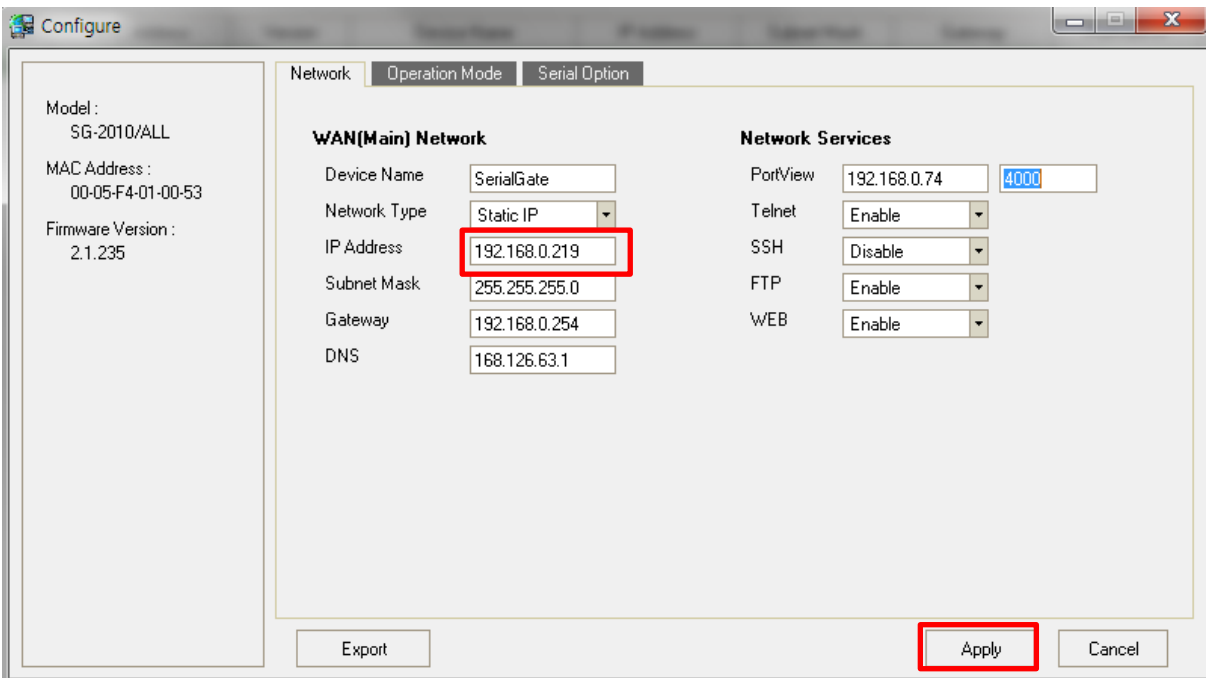